概要

入力オペレータ毎の振替伝票(A4 タテ・B5 ヨコ)・仕訳一覧表の出力が行えます。

こんな時に利用します

伝票番号や日付を指定して振替伝票を出力することができます。出力フォーマットにつきましても、検印欄の個 数、検印欄の名称、枝番・部門等の表示、非表示等を選択し出力することが可能です。日付指定については、入 力した日付と伝票の日付のいずれかを指定する事ができます。振替伝票は承認・未承認データも対象となり、何 度でも出力できます。

この画面の次によく使う機能として

入力オペレータ毎ではなく、会社マスター全体の仕訳明細一覧を出力するには、【帳票出力①】-【仕訳条件検 索】を使用します。伝票番号の自動採番を設定行うには、web メニューではなく、別プログラム(マイクロソフ トアクセス)の【管理者業務】-【会社マスター修正】で設定可能です。

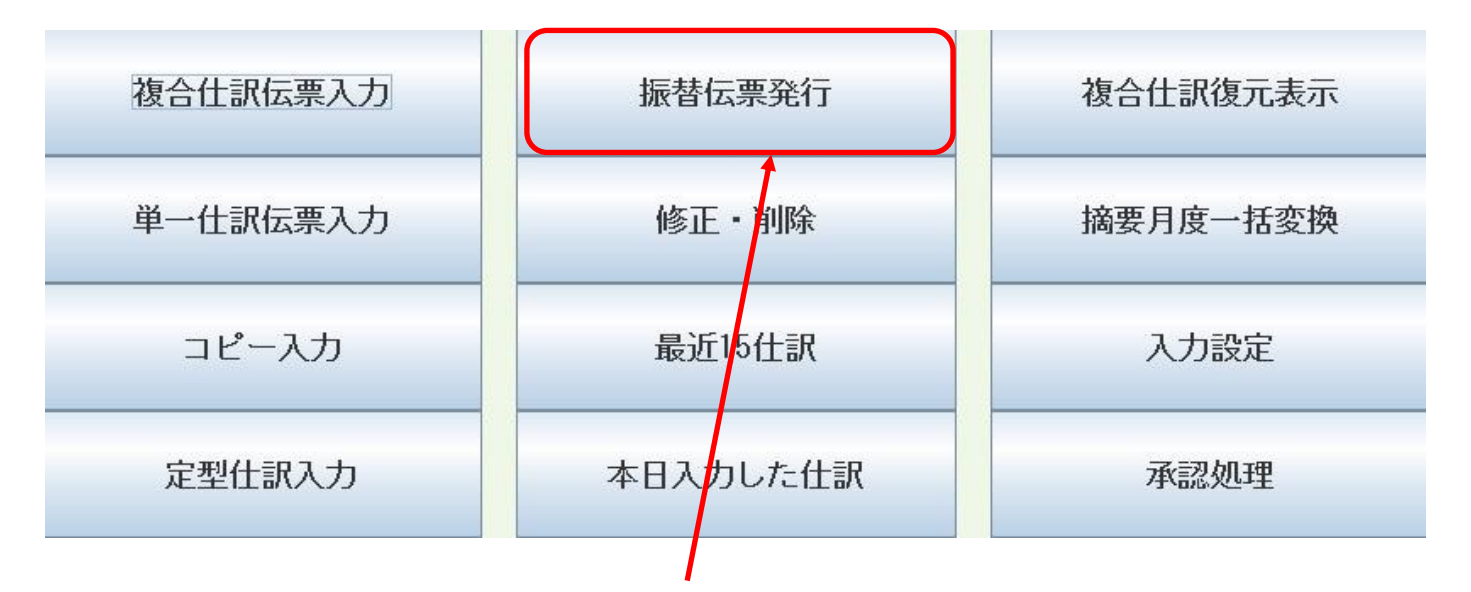

【入力処理】-簡易入力ⅡProメニューから、『振替伝票発行』のボタンをクリックして下さい。 仕訳一覧表出力に関しても、印刷する直前までは振替伝票発行と同様の操作となります。

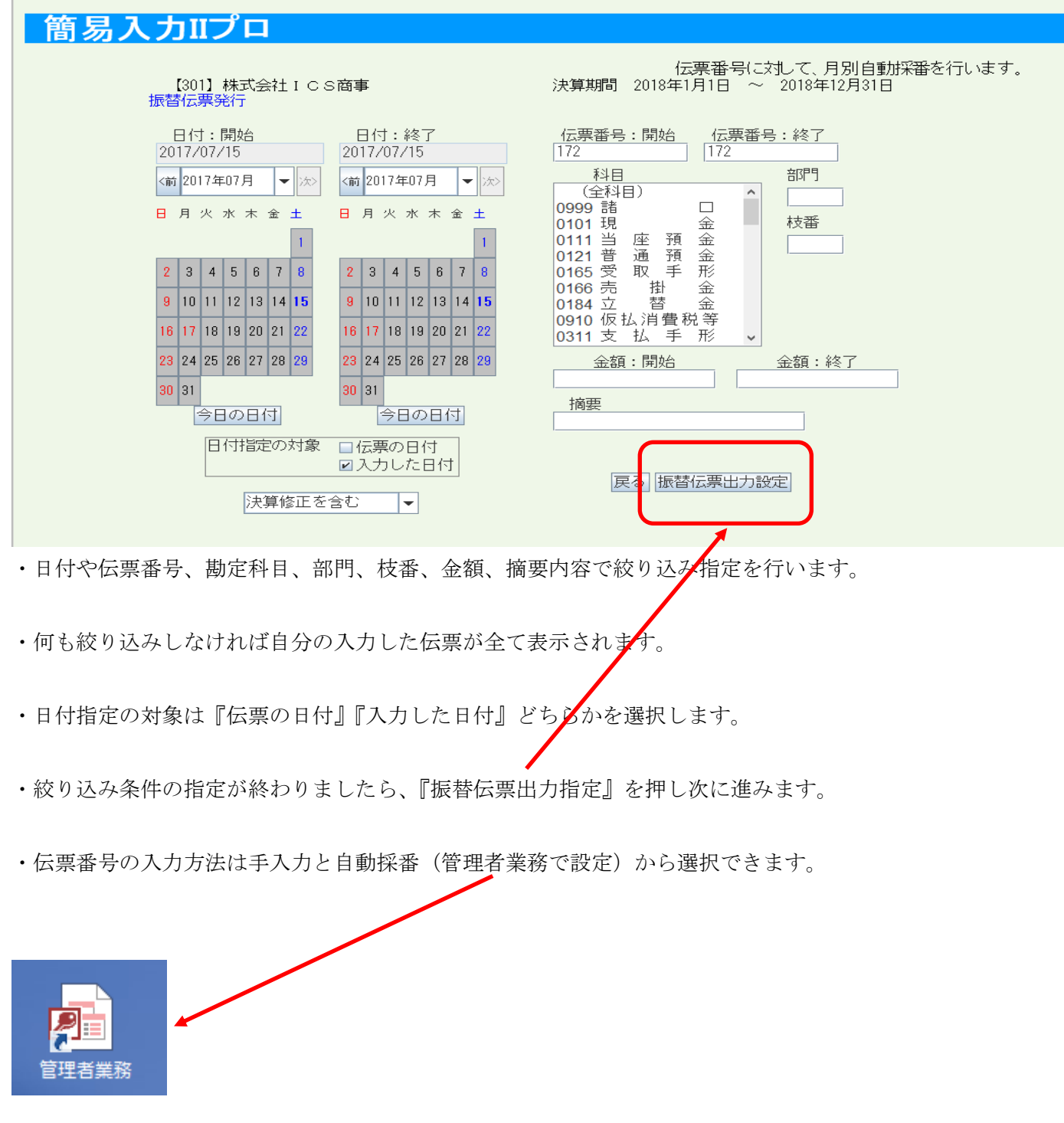

管理者業務はデスクトップ上にあるアイコン(マイクロソフトアクセス)から起動します。

## 統合版2.0/管理者コンソール [301:株式会社ICS商事]

Version 3.9.0.1 (消費税率確認)

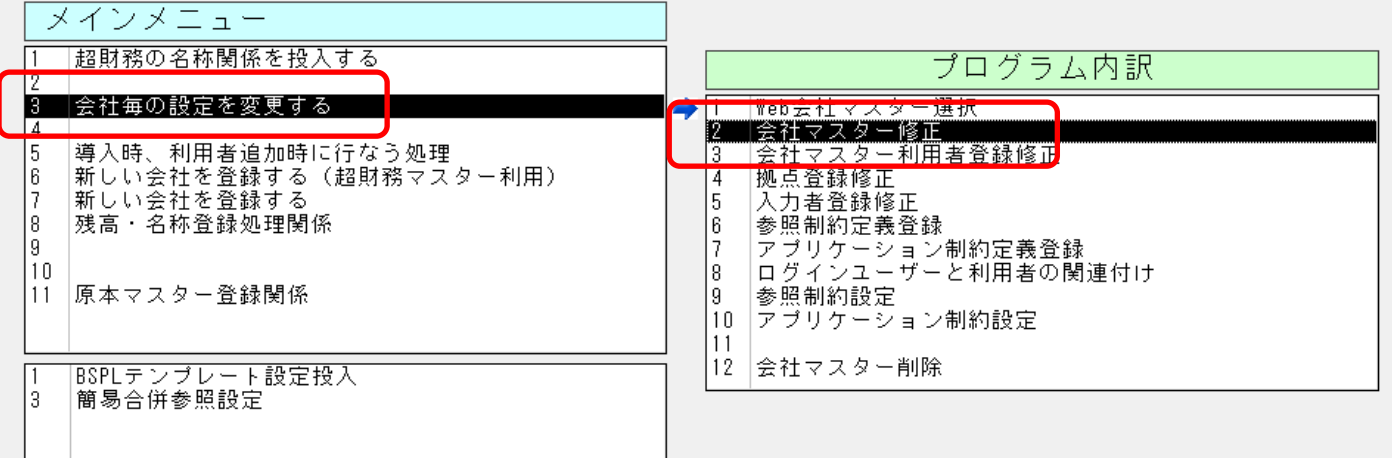

【管理者業務】起動後【3.会社毎の設定を変更する】―【2.会社マスター修正】をダブルクリックします。

## 会社マスター修正(301:株式会社ICS商事) 登録日  $\frac{1}{2016/11/17}$ |決算期\*|決算期間(自\*|決算期間(至\*|開始年月日 \*|締日| |会社コード||会社名\* 4 |株式会社ICS商事|  $301$  $2018/01/01$  2018/12/31 2018/01/01  $\overline{00}$ 2 固定情報 決算期情報 締日情報 消費税設定 最高経営責任者役職名 最高経営責任者 住所 代表取締役 中山博之 東京都中央区日本橋本町1-4-9 電話番号  $F A X$ 番号 E-mail 050-3156-7156  $[03 - 3517 - 2340]$ |info@icst.co.jp 経理責任者名 業種 従業員数 佐々木康 2600システム・ソフト開発/他情√  $\overline{10}$ 伝票番号自動採番 ロしない 内する プロジェクトコード設定 枝番コード利用 口無 マ有 文字種 桁チェック 自動採番種類(Pro 全社・月別 桁数 |部門コード利用| 口無 区有  $\checkmark$ 0英数 Ⅱ固定しない ブロジェクト 12 ■■■ 口有 更新 キャンセル

『伝票番号自動採番』の項目を『する』にすることで利用できます。

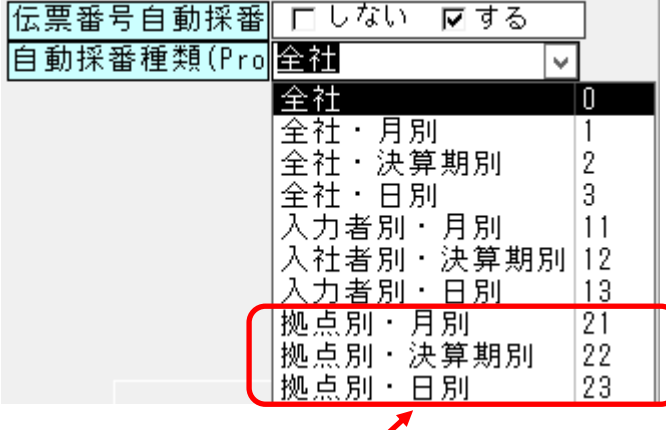

自動採番の種類としては以上のようなものがあります。

上記のうち拠点別自動採番のみ、採番する番号の範囲を任意に設定できます。 その他は自動的に 1~99999 の番号が付番されます。

採番する番号の設定は【特殊処理】-【基本設定ユーティリティ】-【拠点別自動採番設定】で行います。

本社は No.1~1999 大阪支店は No.2001~2999 と設定することができます。

基本設定ユーティリティ

【301】株式会社 I C S商事

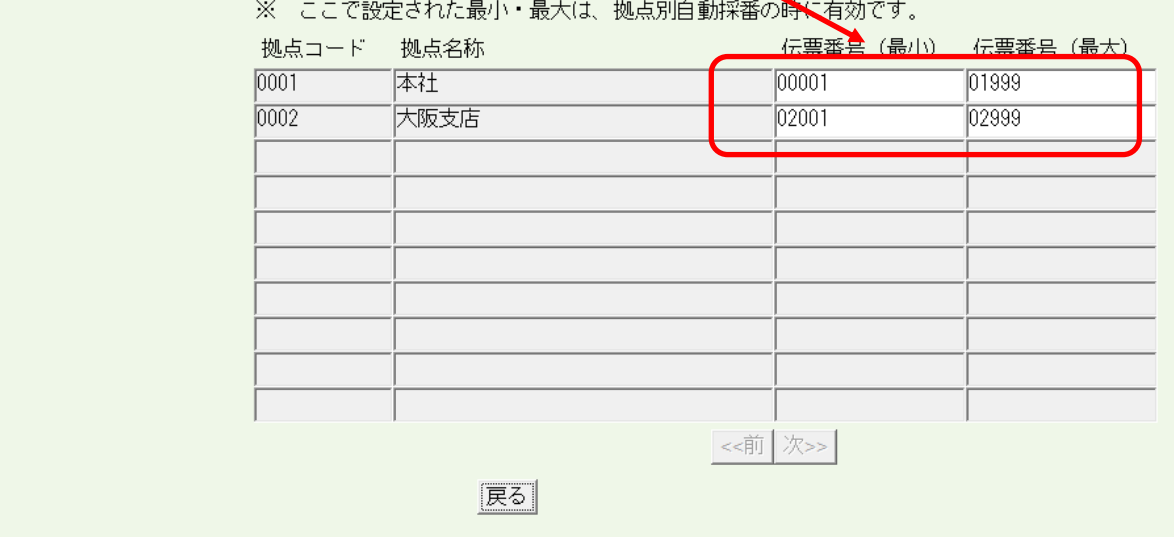

## 『振替伝票出力設定画面』

## 振替伝票設定

全出力 伝票番号指定

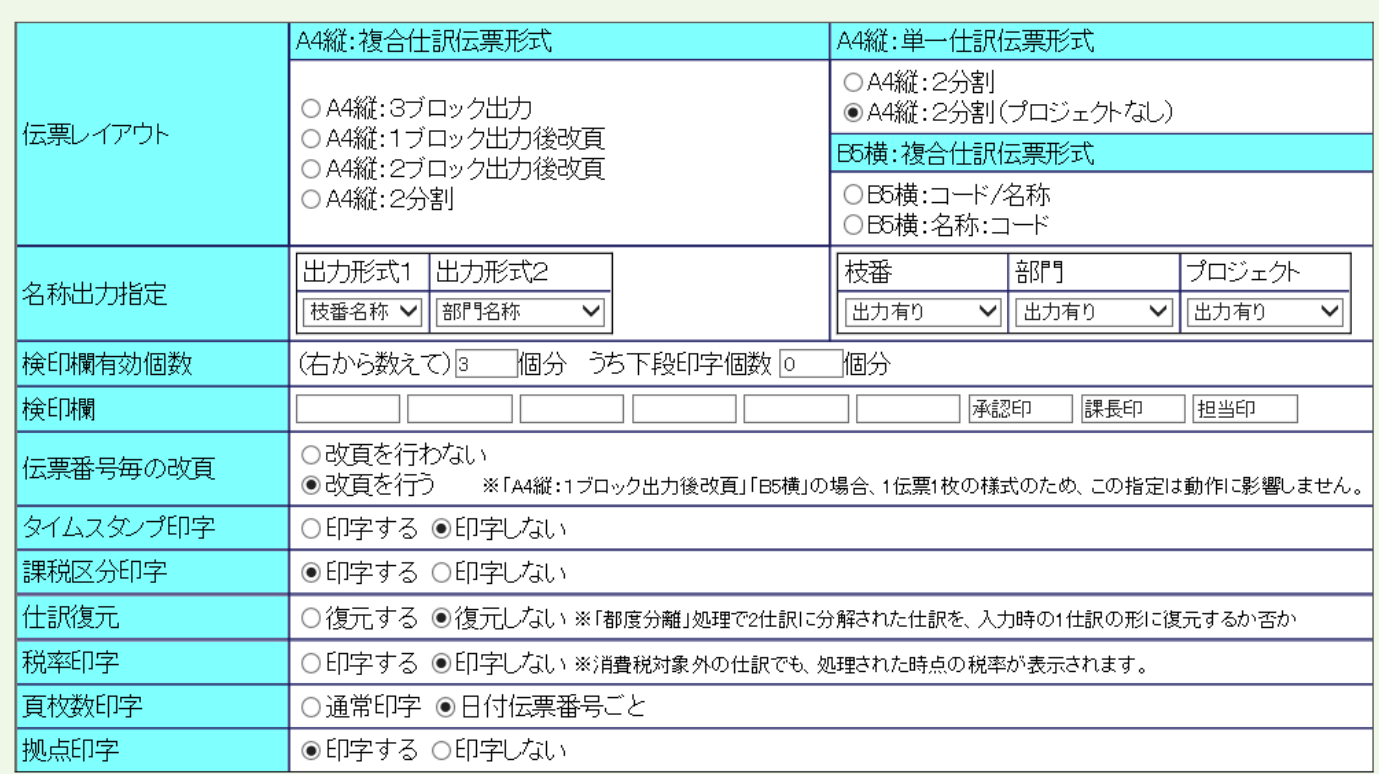

- ·伝票レイアウト―A4 タテ(複合)か A4 タテ(単一)、B5 ヨコ(複合)のいずれかにチェックを入れます。
- ・名称出力指定―枝番・部門・プロジェクトの名称・コード出力方法を指定します。
- ・検印欄有効個数-検印欄は最大9個作成できます。上記例では『検印欄有効個数』が『(右から数えて"3"個 分』となっております。
- ・検印欄-任意の名称を登録できます。上記例では検印欄の右から 3 つ分が有効となり、『承認印・課長印・担 当印』と直接手入力で登録し、いつでも修正が可能です。
- ・伝票番号毎の改頁-改頁を行う・行わないのチェックを入れます。A4 縦 1 ブロック出力後改頁とB5 横を選 択した場合は 1 ページ 1 伝票固定となり、ここでの指定は動作に影響しません。
- ・タイムスタンプ印字―振替伝票を印刷した日時を出力するか指定します。
- ・課税区分印字―課税区分を印刷するか指定します。

・仕訳復元―消費税都度分離設定の仕訳のみが対象となります。消費税都度分離処理で 2 つに分解された仕訳を 分離される前の入力時の 1 つの仕訳に復元された形で印刷されます。その場合、下記のようにグレー色の表示 となります。

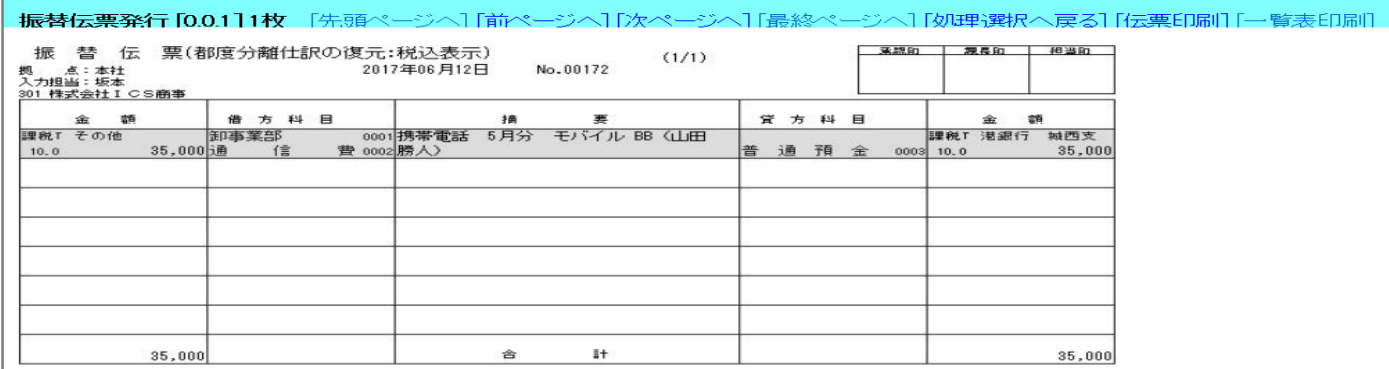

- ・税率印字―税率を印字するかを選択します。
- ・頁枚数印字―『通常印字』は 1 ページ毎の通しでページ数が割り振られます。10 ページ印刷であれば、1/10・ 2/10・3/10~10/10 と印字されます。『日付伝票番号ごと』は同一日付・同一伝票番号内でページ数をカウント します。1 伝票 7 行ですので 7 行で収まればページ印字は『1/1』となり、10 行であれば『1/2』『2/2』となり ます。
- ・拠点印字―拠点名称を印字するか指定します。
- ・この振替伝票設定画面は表示せずにバイパスすることも可能です。つまり『振替伝票出力設定』をクリックす ると、次画面は伝票印刷画面となります。一度設定すればこの画面を度々開く必要がないので操作の短縮にな るため、あるいは拠点・営業所等の入力担当者に出力設定画面を操作させたくないため等の理由でこういった 機能がございます。バイパスした場合は印刷画面の『処理選択に戻る』をクリククすれば、振替伝票設定画面 が表示されます。こちらはプログラム内部設定となりますので弊社サポート担当までご連絡下さい。

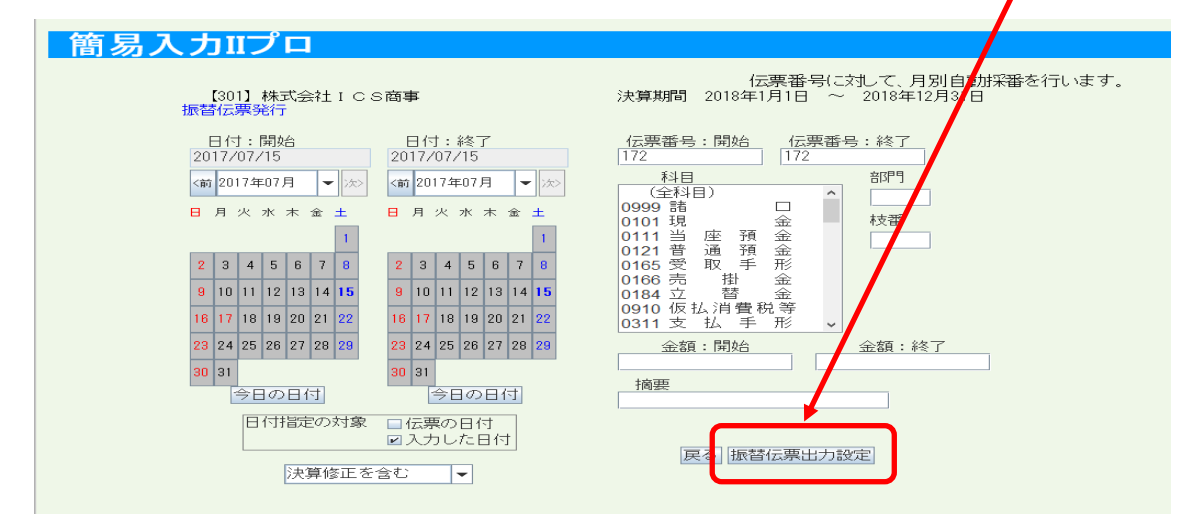

『伝票印刷画面』

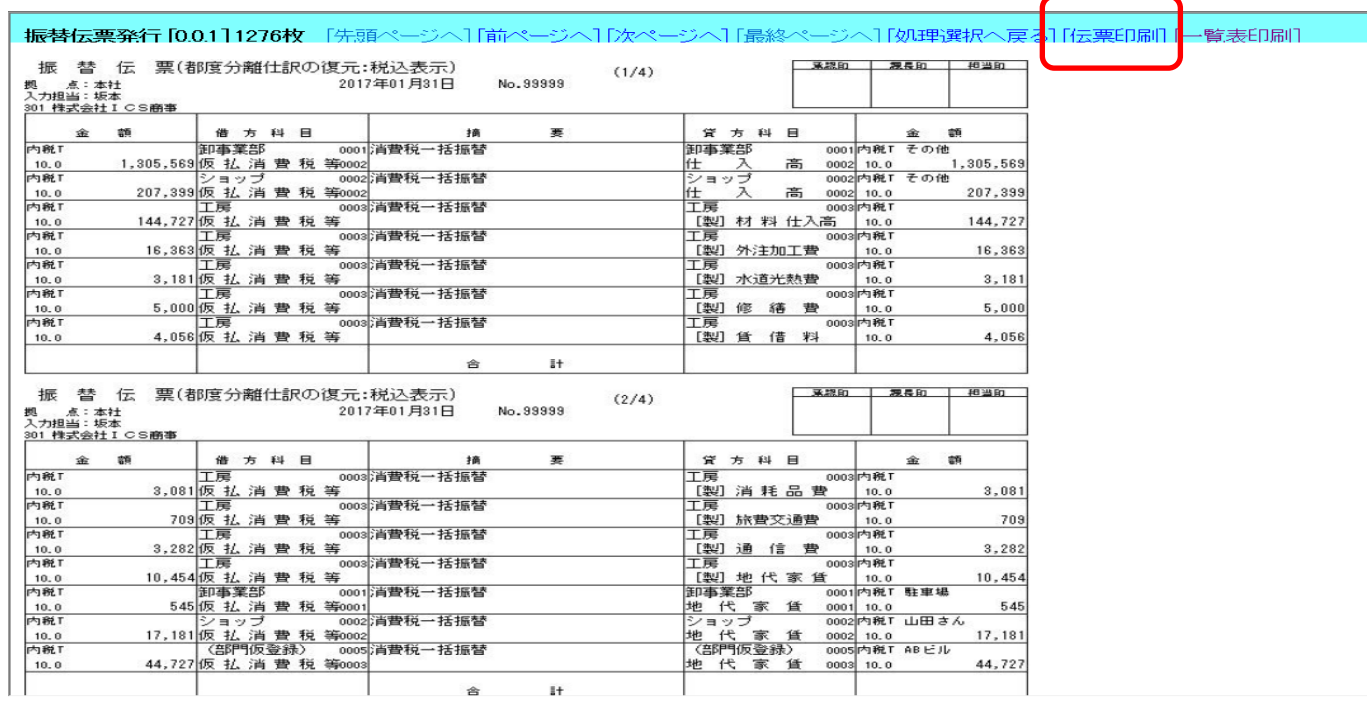

『伝票印刷』をクリックし、AdobeReader(アドビリーダー)の印刷画面となりますのでプリンター のアイコンをクリックして印刷を行います。

『一覧表印刷』

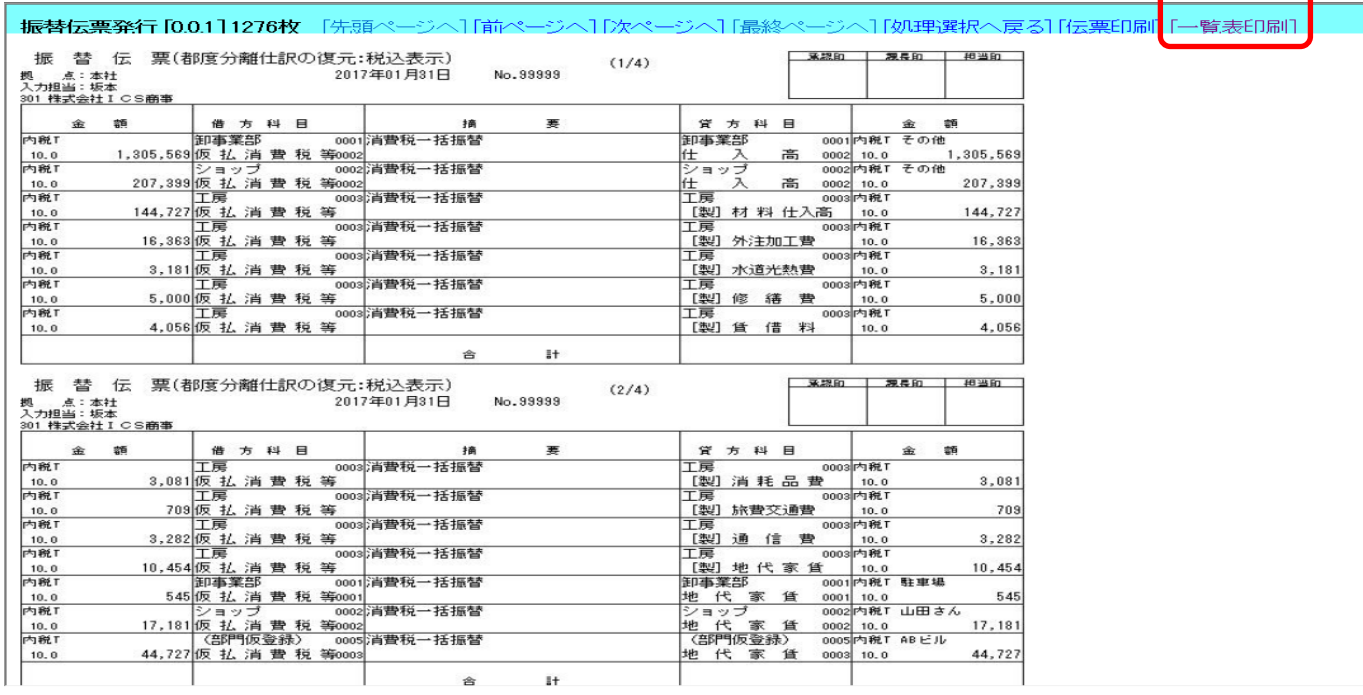

『一覧表印刷』をクリックすることで仕訳日記帳形式(A4 ヨコ)で印刷することができます。

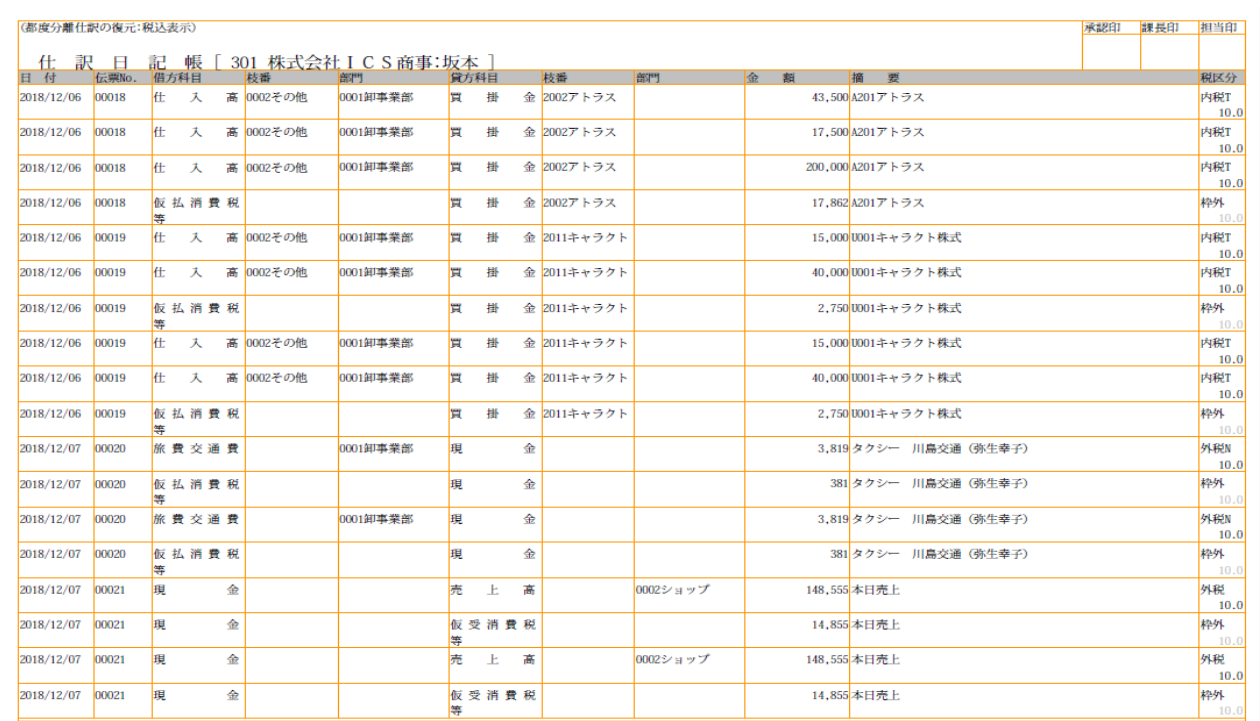

上記のような仕訳日記帳タイプ(A4 ヨコ)で印刷されます。右上の検印欄も振替伝票で設定した ものと同じ形式で出力されます。

『振替伝票出力設定』画面で『伝票番号指定』タブをクリックすることにより、『伝票番号指定』画面に切り替わ ります。

振替伝票設定

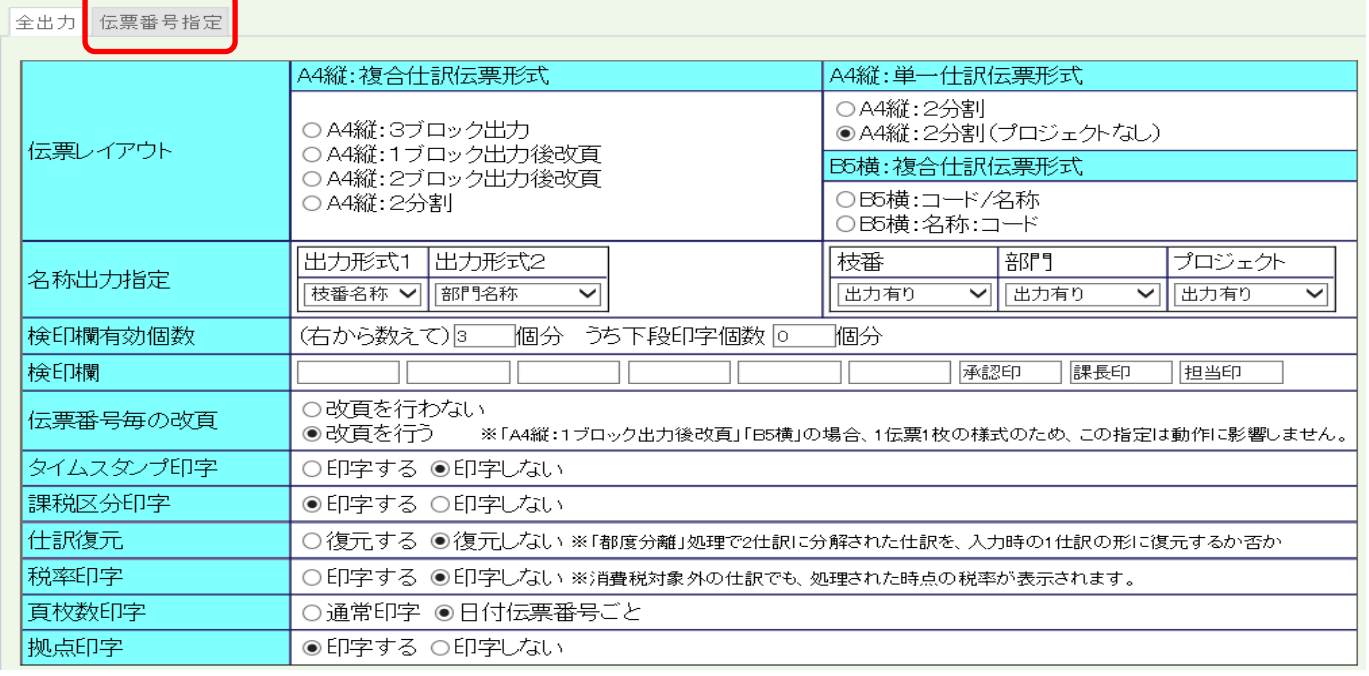

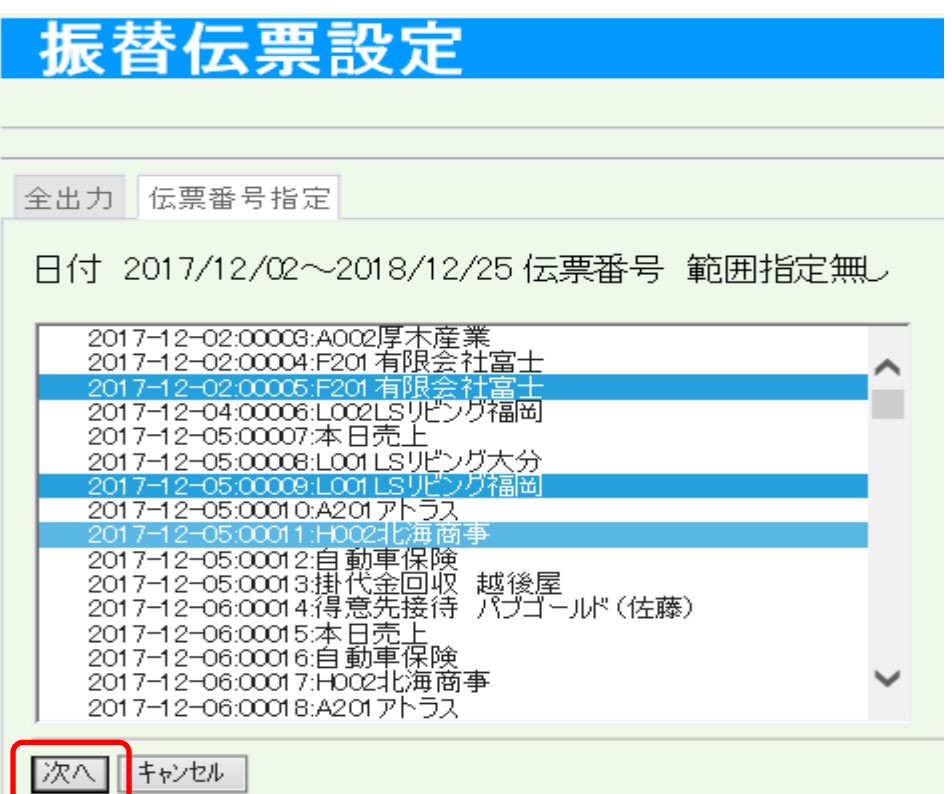

『伝票番号指定』では、日付伝票番号順に摘要内容まで表示され、摘要内容を見ながら印刷指定を行うことがで きます。

上記のように内容を見ながら Shift キーや Ctrl キーで範囲指定をし、青く反転されたデータのみが印刷されま す。

『次へ』をクリックすると印刷画面に切り替わります。

振替伝票発行 [0.0.1] 1枚 「先頭ページへ] [前ページへ] [次ページへ] [最終ページへ] [処理選択へ戻る] [伝票印刷] [一覧表印刷]

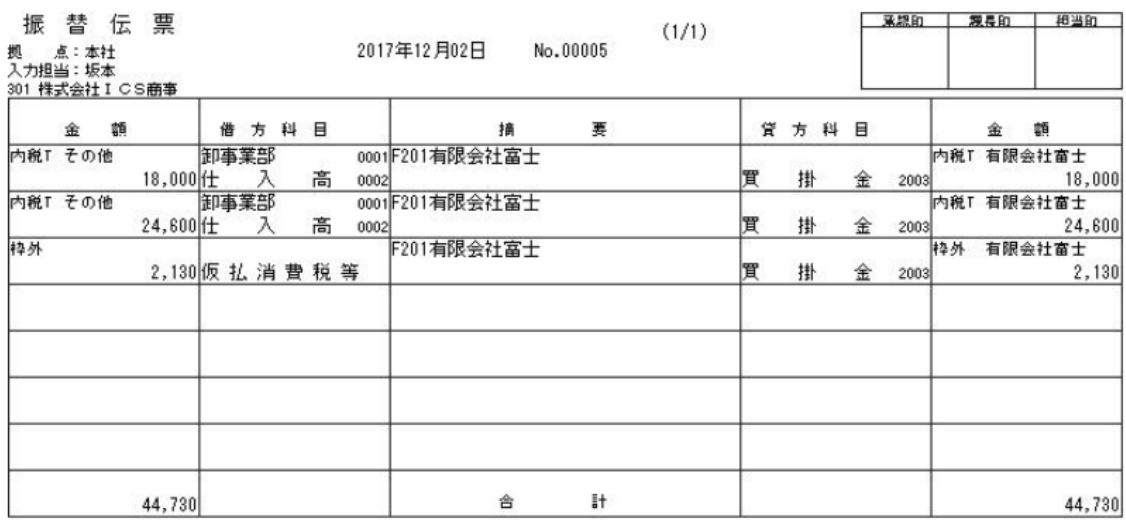

これ以降の処理は通常の伝票印刷と同じになります。